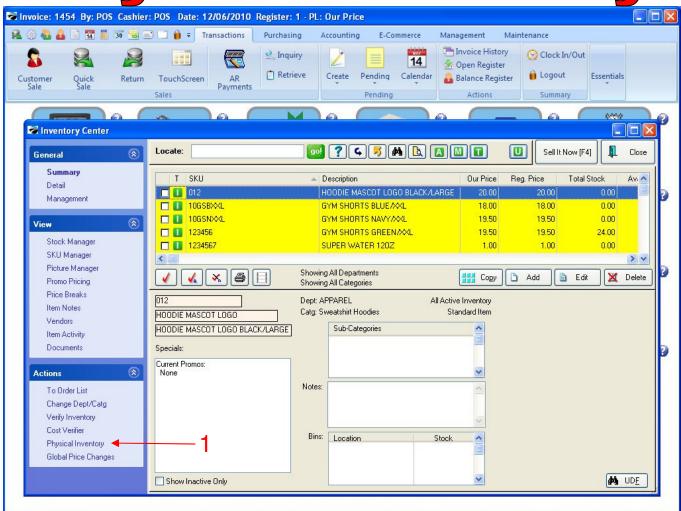

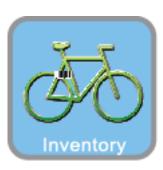

1

## INVENTORY CENTER

To take a physical count on all or part (by Department) of your inventory:

1. Under the actions bar, click Physical Inventory

Inventory Reports
Physical Inventory

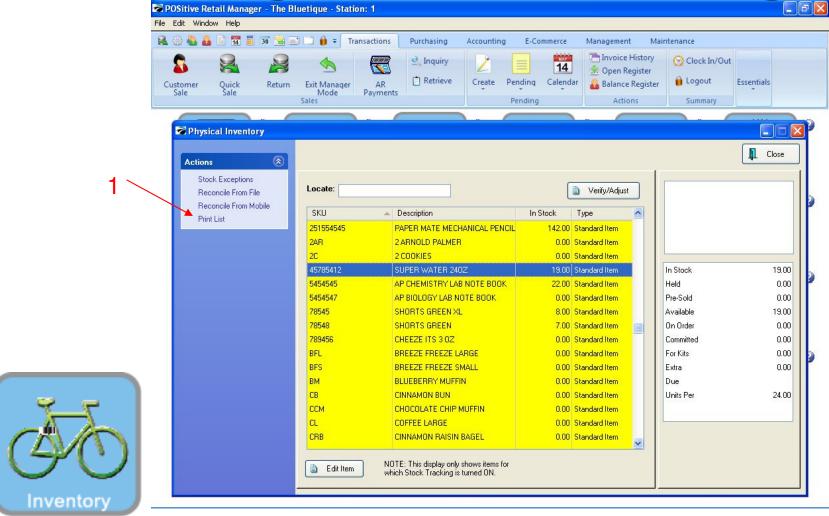

To take a physical count on all or part (by Department) of your inventory: Print a Physical Count List....

1. In actions bar, click Print List

Inventory

Inventory Reports
Physical Inventory

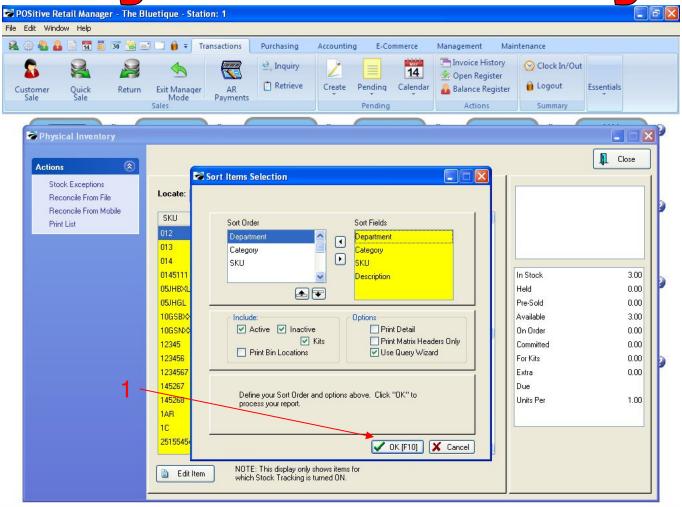

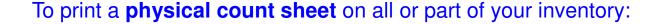

1. Click OK (Always ignore Sort Items Selection. The sort has been pre-set for you)

Inventory Reports
Physical Inventory

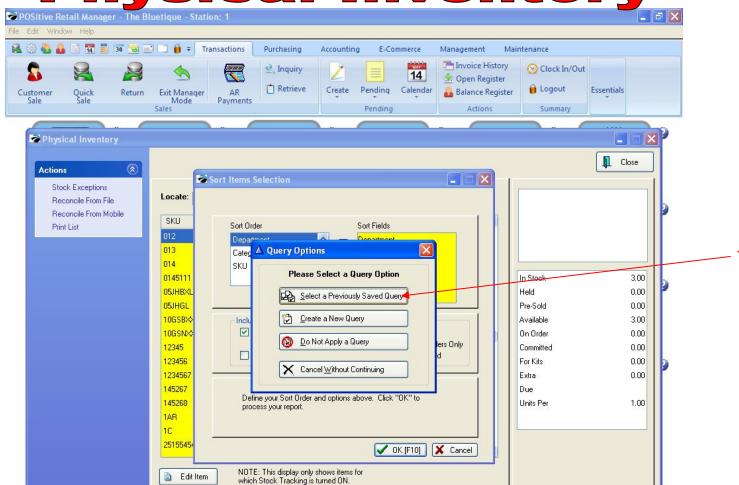

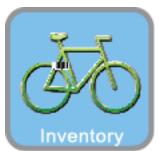

4

## Query Options....

- 1) Select the Previously Saved Query button if you want to do separate physical counts by Department (Cycle Count)
- 2) Click Do Not Apply Query if you want to count the entire store

5

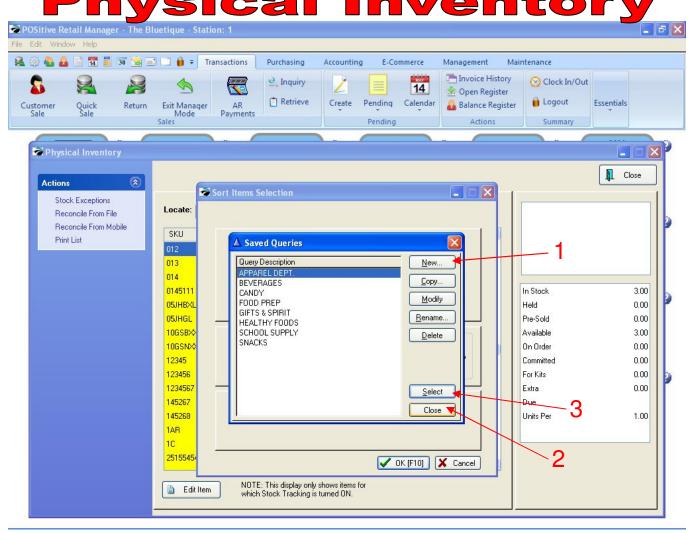

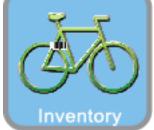

## On "Saved Queries" prompt, you have many options to choose from:

- 1. You can create a New Query to output a count sheet a portion of your inventory.
- 2. You can create a count sheet on all your inventory by clicking Close.
- 3. You can select a pre-programmed query, representing a Department (Apparel)
  - ⇒ Students can perform spot-check cycle-counts on just a fraction of your inventory to determine shrinkage.

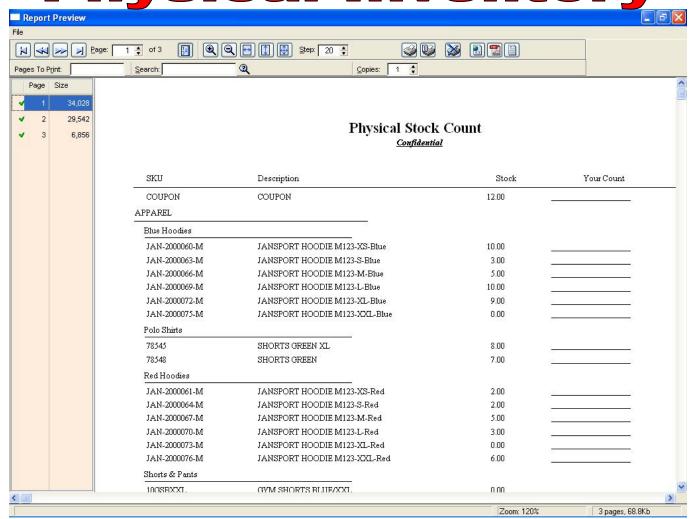

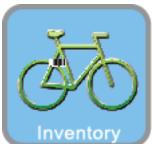

## A physical stock count report:

- ⇒ Can be run several times a day or week
- ⇒ Is an excellent way to involve several groups of students in validating:
  - The Physical \$ Value of the store.
  - Popular theft items (Internal or External Shrinkage)
  - Purchasing or Receiving Mistakes

Note: We have high tech ways to count inventory using Barcode Labels & a portable data terminal. If interested, please call the office.